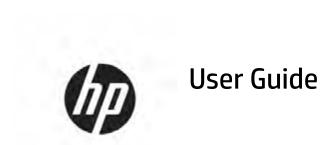

#### **SUMMARY**

Learn how to install the software and configure your device.

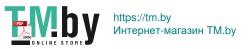

© Copyright 2020 HP Development Company,

Windows is either a registered trademark or trademark of Microsoft Corporation in the United States and/or other countries.

The information contained herein is subject to change without notice. The only warranties for HP products and services are set forth in the express warranty statements accompanying such products and services. Nothing herein should be construed as constituting an additional warranty. HP shall not be liable for technical or editorial errors or omissions contained herein.

First Edition: March 2020

Document Part Number: M00284-001

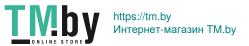

# **Table of contents**

| 1 Ge        | tting started                                                   | 1  |
|-------------|-----------------------------------------------------------------|----|
|             | Downloading the software                                        | 1  |
|             | Opening the software                                            | 1  |
| 2 Us        | ing the software                                                | 2  |
|             | Mouse menu                                                      | 2  |
|             | Lighting                                                        | 2  |
|             | Selecting a lighting mode                                       | 2  |
|             | Static mode                                                     | 2  |
|             | Animation mode                                                  | 2  |
|             | DPI mode                                                        | 3  |
|             | Button assignments                                              | 3  |
|             | Creating a macro                                                | 4  |
|             | Editing a macro                                                 | 4  |
|             | Assigning a macro                                               | 5  |
|             | Settings                                                        | 5  |
|             |                                                                 |    |
| <b>3</b> Ac | cessibility                                                     | 6  |
|             | HP and accessibility                                            | 6  |
|             | Finding the technology tools you need                           |    |
|             | The HP commitment                                               | 6  |
|             | International Association of Accessibility Professionals (IAAP) | 7  |
|             | Finding the best assistive technology                           | 7  |
|             | Assessing your needs                                            |    |
|             | Accessibility for HP products                                   |    |
|             | Standards and legislation                                       |    |
|             | Standards                                                       |    |
|             | Mandate 376 – EN 301 549                                        |    |
|             | Web Content Accessibility Guidelines (WCAG)                     |    |
|             | Legislation and regulations                                     |    |
|             | Useful accessibility resources and links                        | 9  |
|             | Organizations                                                   |    |
|             | Educational institutions                                        |    |
|             | Other disability resources                                      | 10 |
|             | HP links                                                        |    |
|             | Contacting support                                              | 10 |

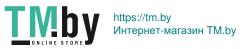

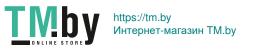

# 1 Getting started

Before configuring this device, you must download OMEN Command Center.

# **Downloading the software**

To download the software, use the following procedure.

NOTE: This software might be preinstalled on select computers.

This software requires a Windows® 10 operating system (64 bit), version 1709 or later.

- 1. On your computer, select **Start**, and then select **Microsoft Store**.
- 2. Search for **OMEN Command Center**, and then download the app.

# **Opening the software**

To open the software, use the following procedure.

- Select Start.
- 2. Select Omen Command Center.

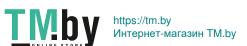

# 2 Using the software

You can use OMEN Command Center to configure the device.

### Mouse menu

Using the main menu tabs, you can configure mouse lighting, assign macro sequences to mouse buttons, and configure other mouse settings.

To open the mouse menu:

- ▲ After the app opens, select **OMEN VECTOR ESSENTIAL**.
- $\sqrt[3]{TIP}$ : This option is available only when the mouse is connected to the computer.

# Lighting

Select the **Lighting** tab to configure the lighting zone.

## Selecting a lighting mode

To select a lighting mode, use the following procedure.

- 1. Select a lighting mode.
- 2. To configure the mode you selected, go to the corresponding section.
  - Static mode on page 2
  - Animation mode on page 2
  - DPI mode on page 3

#### Static mode

To configure static mode lighting, use the following procedure.

- Select STATIC.
- Select a color.
  - Basic: Select a color from the menu.
  - Advanced: Use the Hue and Intensity sliders to select an exact color.
- Select a Brightness setting from the slider.
- **4.** To save changes, select **Apply**. To return to the beginning of the procedure, select **Discard changes**. To restore the default settings, select **Reset to default**.

#### **Animation mode**

To configure animation mode lighting, use the following procedure.

2 Chapter 2 Using the software

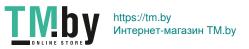

- 1. Select ANIMATION.
- Select an effect.
  - **Color Cycle**: Cycles smoothly through two to four colors.
  - **Breathing**: Fades in and out.
  - Blinking: Cycles one by one through two to four colors.
- Select a color scheme.
  - **THEMES**: Select the **Volcano**, **Jungle**, or **Ocean** preset color scheme.
  - **CUSTOM**: Select your own color scheme. You can select up to four colors.
    - Basic: Select a color from the menu.
    - Advanced: Use the Hue and Intensity sliders to select an exact color. You can also enter an RGB value.
- Select the **Speed** of the animation.
- 5. Select a **Brightness** setting from the slider.
- To save changes, select Apply. To return to the beginning of the procedure, select Discard changes. To restore the default settings, select Reset to default.

#### **DPI** mode

This mode enables a light to display the current DPI setting at all times.

To configure the DPI mode lighting:

- NOTE: Enabling or disabling the DPI indicator in the Settings tab does not affect this mode.
  - Select DPI.
  - 2. Select a **Brightness** setting from the slider.
  - **3.** To save changes, select **Apply**. To return to the beginning of the procedure, select **Discard changes**. To restore the default settings, select **Reset to default**.

# **Button assignments**

Select the **Button Assignments** tab to create macros and assign them to mouse buttons.

NOTE: The first time you select the Button Assignments tab, a tutorial starts. Follow the on-screen instructions to complete the tutorial. You can select **View later** to dismiss it. To replay the tutorial, select **Tutorial**.

A macro is a keystroke sequence that is executed when you click a mouse button.

You can assign up to six macros, from **M1** to **M6**. Each macro is limited to 47 actions in the keystroke sequence.

A list displays all macros that you can assign to a mouse M-button or keyboard P-key. Select **Mouse actions** to display only the mouse macros.

To clear all assigned macros, select **Reset to default**.

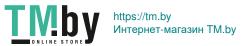

### **Creating a macro**

To create a macro, use the following procedure.

Select the plus sign (+).

— or —

Select an M-button, and then select **New** from the pop-up menu.

- Select a macro mode.
  - **KEYSTROKE**: Creates a shortcut with a combination of key presses.
  - MULTI-KEY: Records a combination of key presses and mouse clicks with customizable recorded or fixed delays.
  - LAUNCHER: Launches an app or game.
  - DPI ADJUST: Changes your mouse speed.
  - TEXT: Pastes a custom text message to automate in-game chatting.
- 3. Enter a Macro name.
- Enter the keystroke sequence.
  - If you selected KEYSTROKE, in the **Key combination** box, press the keys in the combination to be executed.
  - If you selected MULTI-KEY, select the number of loops from the Play Options drop-down menu.
    Then, in the Input sequence box, select Recorded delay (the actual delay as you enter the key
    combination), Fixed delay (enter up to 99999 ms), or No delay. Select Record, enter the keystroke
    sequence, and then select Stop recording. You can select any part of the sequence to clear it, or to
    add or replace a key.
  - NOTE: Every key has an upstroke and downstroke.
  - If you selected LAUNCHER, enter the path to the **Application** to open. Select **Browse** to find the application location.
  - If you selected DPI ADJUST, select your playback option. If you select **On/off toggle**, the DPI setting changes after you click the mouse button. If you select **While pressed**, the DPI setting changes only while you click and hold the mouse button. Then, select a DPI level from the slider.
  - If you selected TEXT, enter the **Key modifier** (the key that the macro presses before pasting the custom text), and then enter the **Custom text**.
- 5. To save changes, select **Save**. To return to the beginning of the procedure, select **Cancel**.
- 6. If you did not select an M-button in step 1, drag the macro from the macro list to an M-button.

## **Editing a macro**

To edit a macro, use the following procedure.

- 1. Select an M-button, and then select **Edit** from the pop-up menu.
- 2. Edit the macro. See Creating a macro on page 4.
- To save changes, select Apply. To return to the beginning of the procedure, select Discard changes. To restore the default settings, select Reset to default.
- 4 Chapter 2 Using the software

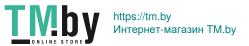

### **Assigning a macro**

You can assign a single macro to up to three buttons.

- You can assign a macro to a button in either of the following ways:
  - Select a macro from the list, and then drag the macro to a button.
  - Select an M-button, and then select **Assign** from the pop-up menu. Select the macro, and then select **Assign**.

# **Settings**

Select the **Settings** tab to configure additional settings.

You can configure the following settings:

- **Sensitivity**: Select the number of DPI level available to switch between using the mouse buttons. Select a setting between 2 and 8.
- **LED DPI indicator**: Enable or disable the DPI indicator light. When enabled, it turns on when the DPI setting is changed.
- **Polling rate (Hz)**: Configure how often the mouse position is reported to the computer. Select a setting between 125 and 1000.
- **Lift Off distance**: Select how far the mouse can be lifted from a surface before the sensor stops tracking. Select **LOW** or **HIGH**.
- **DPI Levels**: Configure the resolution of the mouse movement in dots per inch for each available DPI level. Select a setting between 200 and 7200.
- 1. Select your settings.
- To save changes, select Apply. To return to the beginning of the procedure, select Discard changes. To restore the default settings, select Reset to default.

# 3 Accessibility

HP's goal is to design, produce, and market products, services, and information that everyone everywhere can use, either on a stand-alone basis or with appropriate third party assistive technology (AT) devices or applications.

# **HP and accessibility**

Because HP works to weave diversity, inclusion, and work/life into the fabric of the company, it is reflected in everything HP does. HP strives to create an inclusive environment focused on connecting people to the power of technology throughout the world.

## Finding the technology tools you need

Technology can unleash your human potential. Assistive technology removes barriers and helps you create independence at home, at work, and in the community. Assistive technology helps increase, maintain, and improve the functional capabilities of electronic and information technology.

For more information, see Finding the best assistive technology on page 7.

#### The HP commitment

HP is committed to providing products and services that are accessible for people with disabilities. This commitment supports the company's diversity objectives and helps ensure that the benefits of technology are available to all.

The HP accessibility goal is to design, produce, and market products and services that can be effectively used by everyone, including people with disabilities, either on a stand-alone basis or with appropriate assistive devices.

To achieve that goal, this Accessibility Policy establishes seven key objectives to guide HP actions. All HP managers and employees are expected to support these objectives and their implementation in accordance with their roles and responsibilities:

- Raise the level of awareness of accessibility issues within HP, and provide employees with the training they need to design, produce, market, and deliver accessible products and services.
- Develop accessibility guidelines for products and services, and hold product development groups accountable for implementing these guidelines where competitively, technically, and economically feasible.
- Involve people with disabilities in the development of accessibility guidelines and in the design and testing of products and services.
- Document accessibility features, and make information about HP products and services publicly available in an accessible form.
- Establish relationships with leading assistive technology and solution providers.
- Support internal and external research and development that improves assistive technology relevant to HP products and services.
- Support and contribute to industry standards and guidelines for accessibility.
- 6 Chapter 3 Accessibility

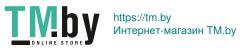

### **International Association of Accessibility Professionals (IAAP)**

IAAP is a not-for-profit association focused on advancing the accessibility profession through networking, education, and certification. The objective is to help accessibility professionals develop and advance their careers and to better enable organizations to integrate accessibility into their products and infrastructure.

As a founding member, HP joined to participate with other organizations to advance the field of accessibility. This commitment supports HP's accessibility goal of designing, producing, and marketing products and services that people with disabilities can effectively use.

IAAP will make the profession strong by globally connecting individuals, students, and organizations to learn from one another. If you are interested in learning more, go to <a href="http://www.accessibilityassociation.org">http://www.accessibilityassociation.org</a> to join the online community, sign up for newsletters, and learn about membership options.

### Finding the best assistive technology

Everyone, including people with disabilities or age-related limitations, should be able to communicate, express themselves, and connect with the world using technology. HP is committed to increasing accessibility awareness within HP and with our customers and partners. Whether it's large fonts that are easy on the eyes, voice recognition that lets you give your hands a rest, or any other assistive technology to help with your specific situation—a variety of assistive technologies make HP products easier to use. How do you choose?

#### **Assessing your needs**

Technology can unleash your potential. Assistive technology removes barriers and helps you create independence at home, at work, and in the community. Assistive technology (AT) helps increase, maintain, and improve the functional capabilities of electronic and information technology.

You can choose from many AT products. Your AT assessment should allow you to evaluate several products, answer your questions, and facilitate your selection of the best solution for your situation. You will find that professionals qualified to do AT assessments come from many fields, including those licensed or certified in physical therapy, occupational therapy, speech/language pathology, and other areas of expertise. Others, while not certified or licensed, can also provide evaluation information. You will want to ask about the individual's experience, expertise, and fees to determine if they are appropriate for your needs.

#### **Accessibility for HP products**

These links provide information about accessibility features and assistive technology, if applicable, included in various HP products. These resources will help you select the specific assistive technology features and products most appropriate for your situation.

- HP Elite x3–Accessibility Options (Windows 10 Mobile)
- HP PCs—Windows 7 Accessibility Options
- HP PCs-Windows 8 Accessibility Options
- HP PC's-Windows 10 Accessibility Options
- HP Slate 7 Tablets—Enabling Accessibility Features on Your HP Tablet (Android 4.1/Jelly Bean)
- HP SlateBook PCs—Enabling Accessibility Features (Android 4.3,4.2/Jelly Bean)
- HP Chromebook PCs—Enabling Accessibility Features on Your HP Chromebook or Chromebox (Chrome OS)
- HP Shopping—peripherals for HP products

If you need additional support with the accessibility features on your HP product, see <u>Contacting support</u> on page 10.

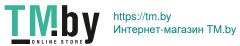

Additional links to external partners and suppliers that may provide additional assistance:

- Microsoft Accessibility information (Windows 7, Windows 8, Windows 10, Microsoft Office)
- Google Products accessibility information (Android, Chrome, Google Apps)
- Assistive Technologies sorted by impairment type
- Assistive Technology Industry Association (ATIA)

# Standards and legislation

Countries worldwide are enacting regulations to improve access to products and services for persons with disabilities. These regulations are historically applicable to telecommunications products and services, PCs and printers with certain communications and video playback features, their associated user documentation, and their customer support.

#### **Standards**

The US Access Board created Section 508 of the Federal Acquisition Regulation (FAR) standards to address access to information and communication technology (ICT) for people with physical, sensory, or cognitive disabilities.

The standards contain technical criteria specific to various types of technologies, as well as performance-based requirements which focus on functional capabilities of covered products. Specific criteria cover software applications and operating systems, web-based information and applications, computers, telecommunications products, video and multimedia, and self-contained closed products.

#### Mandate 376 – EN 301 549

The European Union created the EN 301 549 standard within Mandate 376 as an online toolkit for public procurement of ICT products. The standard specifies the accessibility requirements applicable to ICT products and services, with a description of the test procedures and evaluation methodology for each requirement.

### Web Content Accessibility Guidelines (WCAG)

Web Content Accessibility Guidelines (WCAG) from the W3C's Web Accessibility Initiative (WAI) helps web designers and developers create sites that better meet the needs of people with disabilities or age-related limitations.

WCAG advances accessibility across the full range of web content (text, images, audio, and video) and web applications. WCAG can be precisely tested, is easy to understand and use, and allows web developers flexibility for innovation. WCAG 2.0 has also been approved as <a href="ISO/IEC 40500:2012">ISO/IEC 40500:2012</a>.

WCAG specifically addresses barriers to accessing the web experienced by people with visual, auditory, physical, cognitive, and neurological disabilities, and by older web users with accessibility needs. WCAG 2.0 provides characteristics of accessible content:

- Perceivable (for instance, by addressing text alternatives for images, captions for audio, adaptability of presentation, and color contrast)
- **Operable** (by addressing keyboard access, color contrast, timing of input, seizure avoidance, and navigability)
- Understandable (by addressing readability, predictability, and input assistance)
- Robust (for instance, by addressing compatibility with assistive technologies)

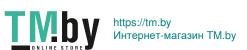

8

### **Legislation and regulations**

Accessibility of IT and information has become an area of increasing legislative importance. These links provide information about key legislation, regulations, and standards.

- **United States**
- Canada
- Europe
- **Australia**
- Worldwide

# **Useful accessibility resources and links**

These organizations, institutions, and resources might be good sources of information about disabilities and age-related limitations.

NOTE: This is not an exhaustive list. These organizations are provided for informational purposes only. HP assumes no responsibility for information or contacts you encounter on the Internet. Listing on this page does not imply endorsement by HP.

### **Organizations**

These organizations are a few of the many that provide information about disabilities and age-related limitations.

- American Association of People with Disabilities (AAPD)
- The Association of Assistive Technology Act Programs (ATAP)
- Hearing Loss Association of America (HLAA)
- Information Technology Technical Assistance and Training Center (ITTATC)
- Lighthouse International
- National Association of the Deaf
- National Federation of the Blind
- Rehabilitation Engineering & Assistive Technology Society of North America (RESNA)
- Telecommunications for the Deaf and Hard of Hearing, Inc. (TDI)
- W3C Web Accessibility Initiative (WAI)

#### **Educational institutions**

Many educational institutions, including these examples, provide information about disabilities and agerelated limitations.

- California State University, Northridge, Center on Disabilities (CSUN)
- University of Wisconsin Madison, Trace Center
- University of Minnesota computer accommodations program

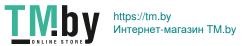

## Other disability resources

Many resources, including these examples, provide information about disabilities and age-related limitations.

- ADA (Americans with Disabilities Act) Technical Assistance Program
- ILO Global Business and Disability network
- EnableMart
- European Disability Forum
- Job Accommodation Network
- Microsoft Enable

#### **HP links**

These HP-specific links provide information that relates to disabilities and age-related limitations.

Our contact webform

HP comfort and safety guide

**HP** public sector sales

# **Contacting support**

HP offers technical support and assistance with accessibility options for customers with disabilities.

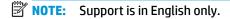

- Customers who are deaf or hard of hearing who have questions about technical support or accessibility of HP products:
  - Use TRS/VRS/WebCapTel to call (877) 656-7058 Monday through Friday, 6 a.m. to 9 p.m. Mountain Time.
- Customers with other disabilities or age-related limitations who have questions about technical support or accessibility of HP products, choose one of the following options:
  - Call (888) 259-5707 Monday through Friday, 6 a.m. to 9 p.m. Mountain Time.
  - Complete the Contact form for people with disabilities or age-related limitations.

10